## Configure Coggle for Single Sign-On

Configuring Coggle for single sign-on (SSO) enables administrators to manage users of Citrix ADC. Users can securely log on to Coggle by using the enterprise credentials.

## **Prerequisite**

Browser Requirements: Internet Explorer 11 and above

## To configure Coggle for SSO by using SAML:

- 1. In a browser, type <a href="https://coggle.it/login">https://coggle.it/login</a> and press **Enter**.
- 2. Sign in with your Google or Microsoft account credentials.

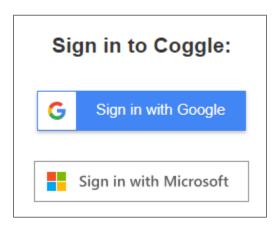

3. Click the Organization tab and click the Settings icon from the left pane.

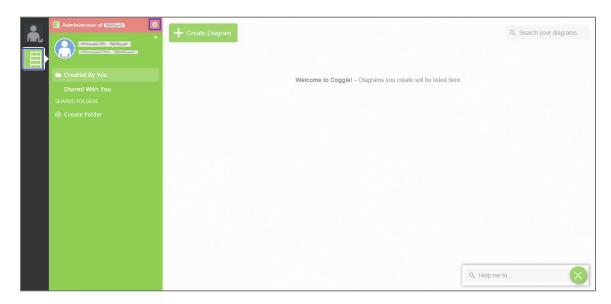

4. Click **Authentication** and enter the values for the following fields under **SAML Integration**:

| Required<br>Information             | Description                                                                                                    |
|-------------------------------------|----------------------------------------------------------------------------------------------------|
| Entrypoint (ID<br>Provider SSO URL) | IdP logon URL                                                                                                    |
| Certificate                         | Copy and paste the IdP certificate. The IdP certificate must begin and end withBegin Certificate andEnd Certificate Note: The IdP metadata is provided by Citrix and can be accessed from the link below. The link is displayed while configuring SSO settings for your app. https://gateway.cloud.com/idp/saml/ <citrixcloudcust id="">/<app id="">/idp metadata.xml</app></citrixcloudcust> |

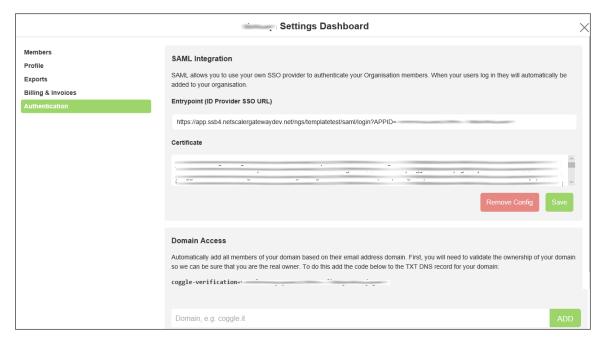

5. Finally, click **Save**.